Date de création : 26/06/20 Date de Mise à Jour : 12/07/21 Version v19.0

# **Fiche Tiers Site**

Une fiche tiers Site est une fiche tiers classique. Elle est nécessaire, après création d'une entité site de production, pour les Transfert de marchandise, en particulier. Nous vous invitons, si besoin, à consulter la documentation complète sur la [fiche Tiers.](https://wiki.atys.analys-informatique.com/doku.php?id=wiki:docs_en_cours:fiche_tiers) **Sont précisés ici les champs à remplir spécifiquement**.

#### **Création du tiers Site (sécurisation de la fiche) :**

- Paramétrer le champ *nom* (un code s'ajoute automatiquement)
- Cocher la(les) *activité(s)* : Céréale/Appro
- Dans index → **Appro** → Généralité : paramétrer le *type de tiers*
- Dans index → **Céréale** → Généralité : paramétrer le *type de tiers*
- *Valider* pour créer la fiche tiers avec les champs obligatoires

Les Sites ne remontent pas dans le cadre des requêtes liste des tiers. Il faut, dans ce cas, appeler la **requête** *liste des sites par ordre alpha*.

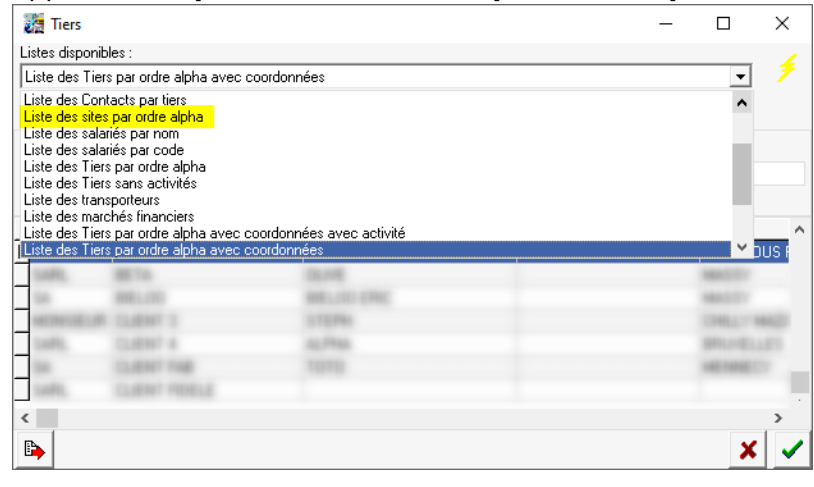

# **Identification**

**Nom**

Conseil : Nom du site.

- **Code**
- Se renseigne automatiquement après renseignement du nom.
- **Activité**

CEREALE , APPRO cocher une ou deux suivant les besoins, mais au moins une obligatoirement.

# **Contact**

## **Adresses (collection)**

Utiliser les boutons à droite pour ajouter, valider, supprimer les éléments saisis dans la ligne de collection.

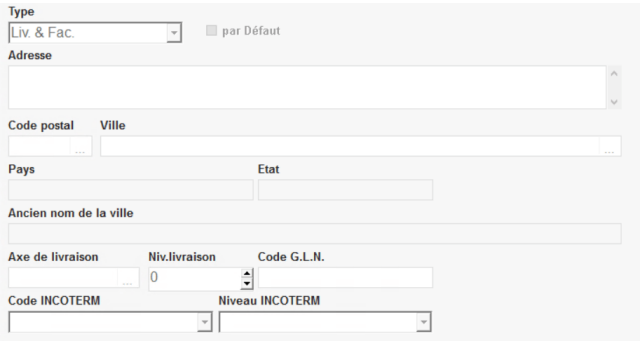

- Renseigner le type d'adresse et l'adresse complète. Paramétrer **obligatoirement une adresse par défaut**.
	- **Type :** choisir le type d'adresse : Liv & Fac , Livraison , Facturation , Administrative
	- **Adresse :** saisir toutes informations concernant l'adresse hormis le code postal et la ville
	- **Code postal , Ville :** choix dans la table des Codes Postaux . Si inexistant F4 pour lien vers la table et création de la ville et son code postal rattachée au pays correspondant.
- **Axe de livraison** Ne rien renseigner.
- **Niveau de livraison**
	- 0 livraison la plus prioritaire, puis 1, etc…
- **Code GLN** Ne rien renseigner.
- **Code et niveau INCOTERM** Ne rien renseigner.

#### **Valider l'enregistrement dans la collection**.

## **Appro et/ou Céréale**

## **Généralité**

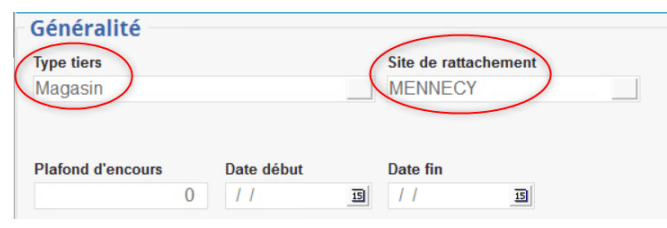

**Type de tiers**

Choix dans table Types de tiers. Sélectionner **Magasin** pour l'activité Appro et **Silo** pour l'activité Céréale.

Le type de tiers sélectionné (magasin ou silo par ex) doit obligatoirement être de **nature** Local.

Pour cela, dans Fichier → type de Tiers, sélectionner le type de Tiers voulu (Magasin par exemple) et indiquer comme **Nature Tiers** : Local

 $\pmb{\times}$ 

**Site de rattachement**

Choix dans la liste des entités référencées. Renseigner le site de production correspondant au tiers créé.

#### **TVA**

- **Régime de taxe achat ou Vente** Choix dans table des Régimes de taxe
- **Assujetti**
	- Concerne l'assujettissement à la TVA pour les achats effectués à ce tiers.

A cocher impérativement en activité Appro aussi bien si le tiers, **soumis à la fiscalité française**, est soumis à la TVA sur ses ventes que pour les tiers **situés en Union Européenne**, afin de générer l'auto-taxation en facturation fournisseur.

From: <https://wiki.atys.analys-informatique.com/> - **Wiki Atys**

Permanent link:

**[https://wiki.atys.analys-informatique.com/doku.php?id=wiki:docs\\_en\\_cours:fiche\\_tiers\\_site](https://wiki.atys.analys-informatique.com/doku.php?id=wiki:docs_en_cours:fiche_tiers_site)**

Last update: **2021/07/12 11:57**

Last update: 2021/07/12 11:57 wiki:docs\_en\_cours:fiche\_tiers\_site https://wiki.atys.analys-informatique.com/doku.php?id=wiki:docs\_en\_cours:fiche\_tiers\_site